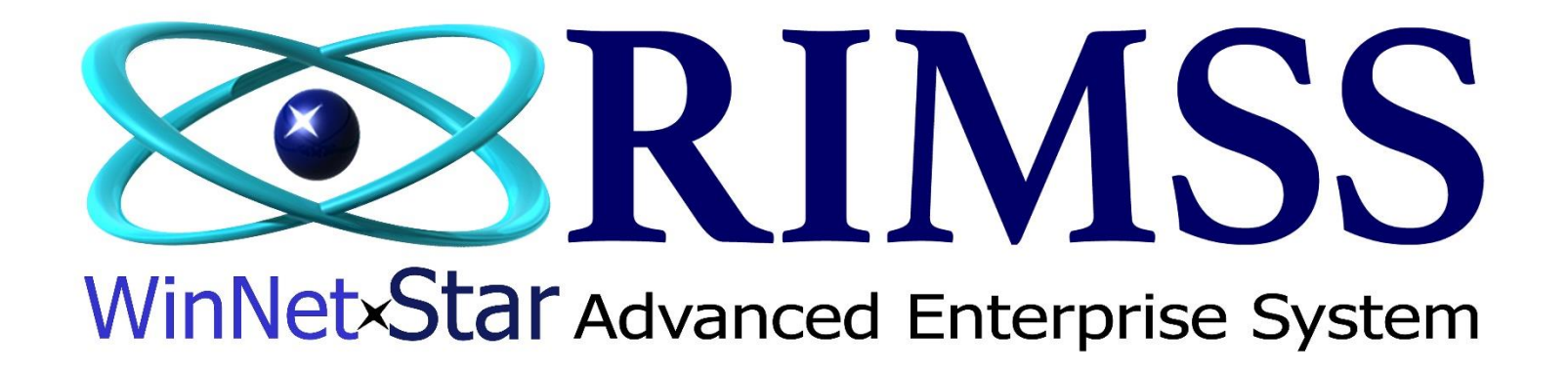

**Configuring PartSmart RIMSS PartSmartApp Interface Configuration**

Software Development

RIMSS Business Systems Technology

CompanyConfidential

Copyright ©1983-2019 RIMSS Business Systems Technology

This Document contains information proprietary to RIMSS Business Systems Technology. Use or disclosure without written permission is expressly forbidden.

#### **The PartSmartApp must be loaded on each PC that requires the interface to WinNetStar**

#### Downloading the PartSmartApp

From your Internet Web Brower enter the following **https://***rimss.com/partsmartapp*

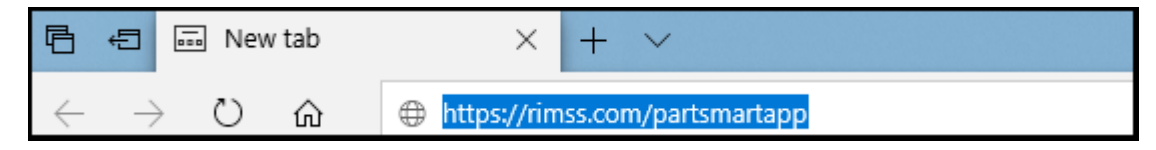

This will download the PartSmartApp.zip file. Click on Open to open the file from the Download folder.

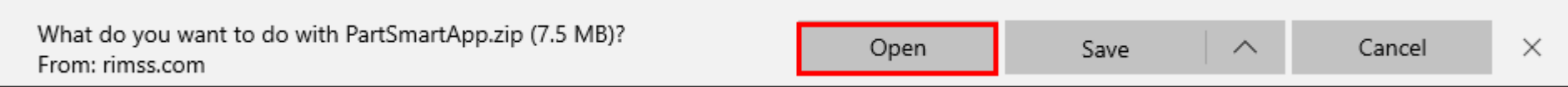

The file is downloaded in a zipped (compressed) format and must be unzipped (uncompressed) before using. Double click on the PartSmartApp folder to unzip

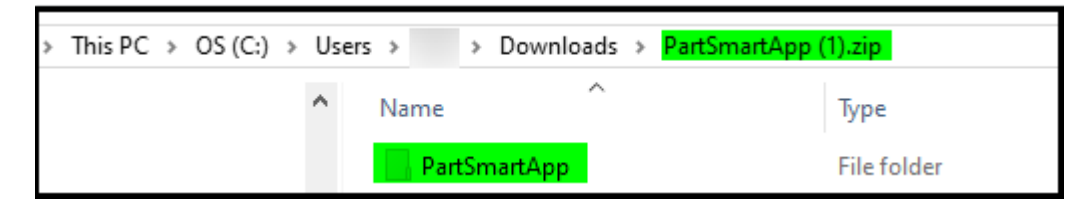

> This PC > OS (C:) > Users > > Downloads > PartSmartApp (1).zip  $\rightarrow$   $\sim$   $\uparrow$  $\widehat{\phantom{a}}$  $\land$  $M$  Music Name Type Pictures PartSmartApp File folder **W** Videos  $\frac{1}{2}$  OS (C:) + Copy to OS (C:) Apps ChargeltPro  $\Box$  dell Left Click and drag the **Drivers** PartSmart folder to your drvrtmp C drive  $\Box$  Intel  $100<sub>1</sub>$ 

Copy or Move the PartSmartApp folder to your C:\ drive

## From the PartSmart application, go to the Utilities Menu

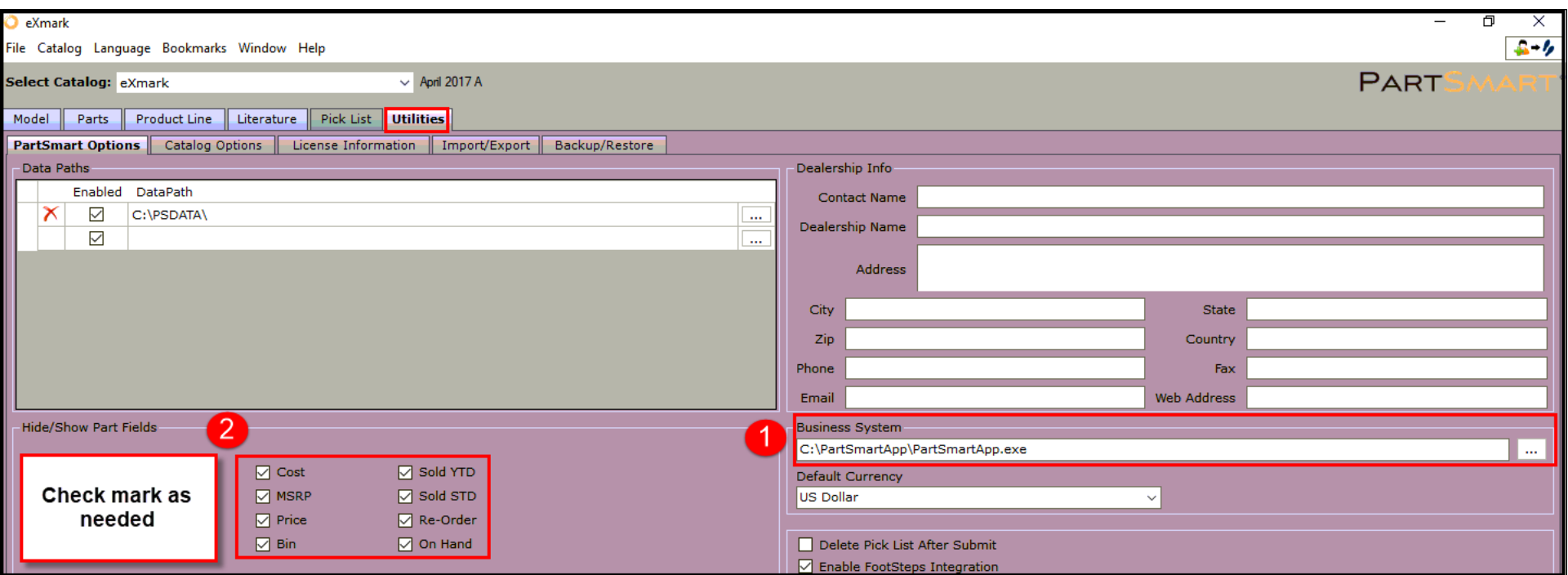

- #1. In the Business System enter: C:\PartSmartApp\PartSmartApp.exe
- #2. In the Hide/Show Part Fields, check mark boxes as needed and will display when searching for a part.

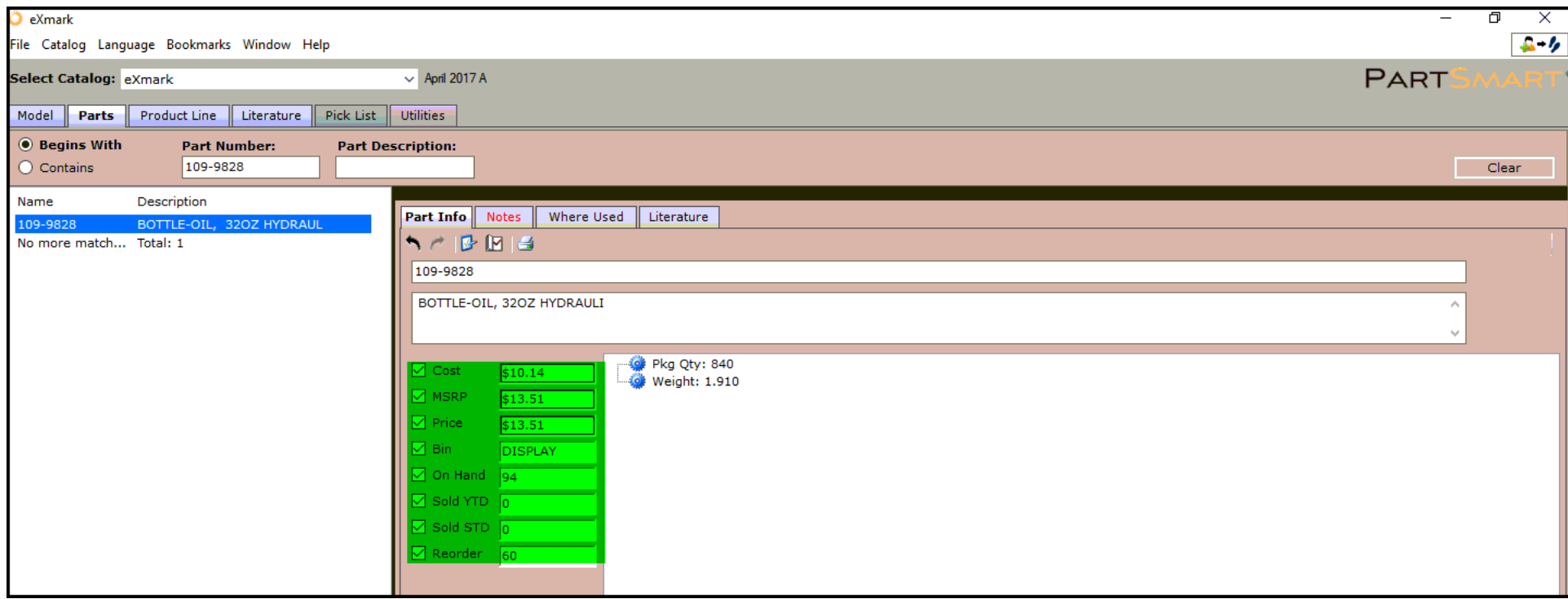

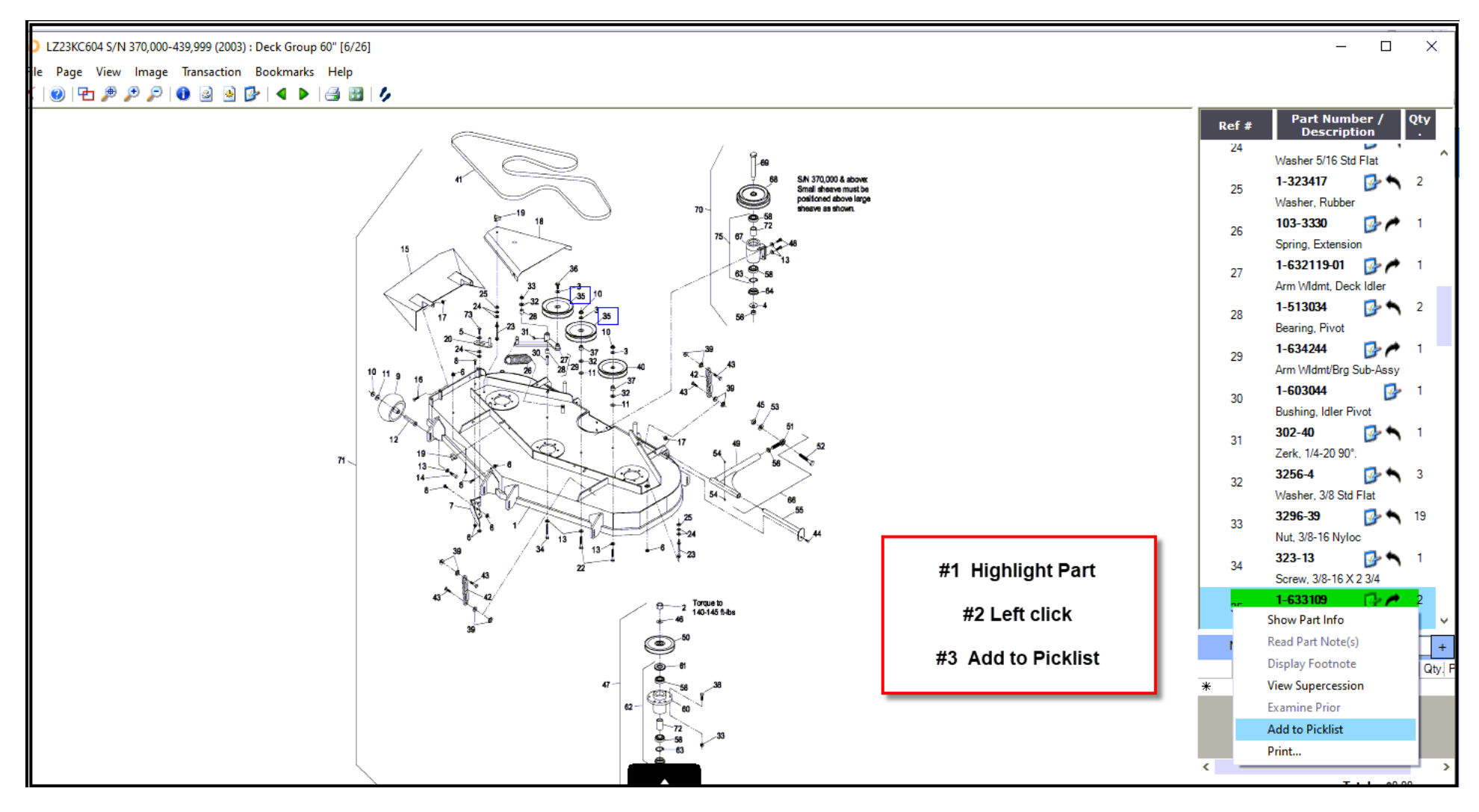

From the catalog diagram highlight the part, click, and select Add to Picklist

### Multiple parts can be added to the Picklist. Once all parts have been added press the Submit button to download the Picklist to WinNetStar

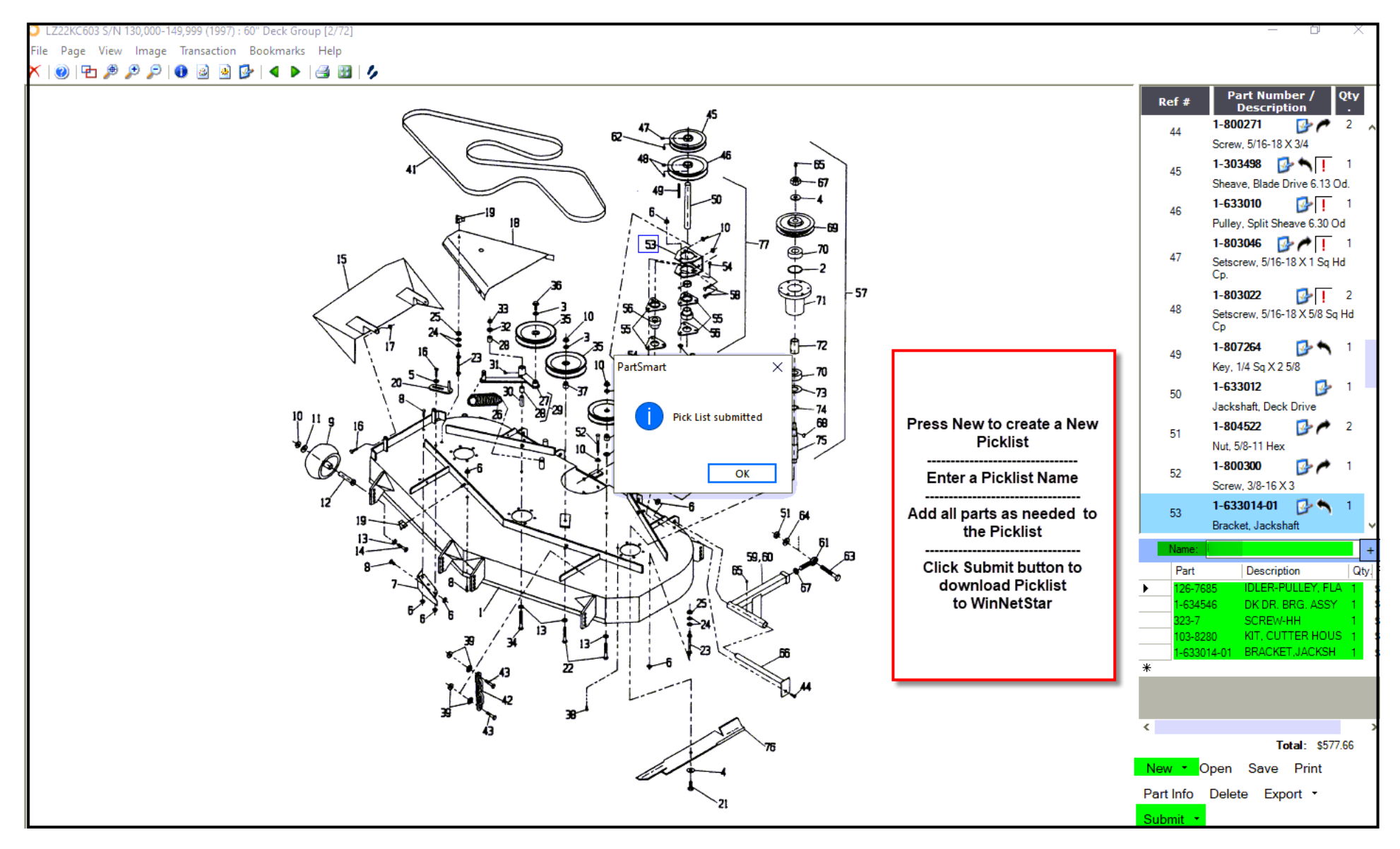

Your Picklist can then be imported into a Parts Sales Order or Repair Order by clicking File, Import Picklist

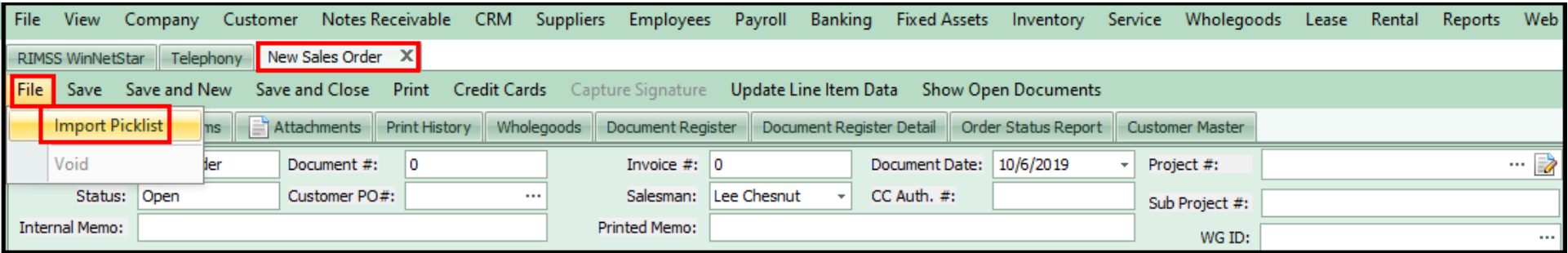

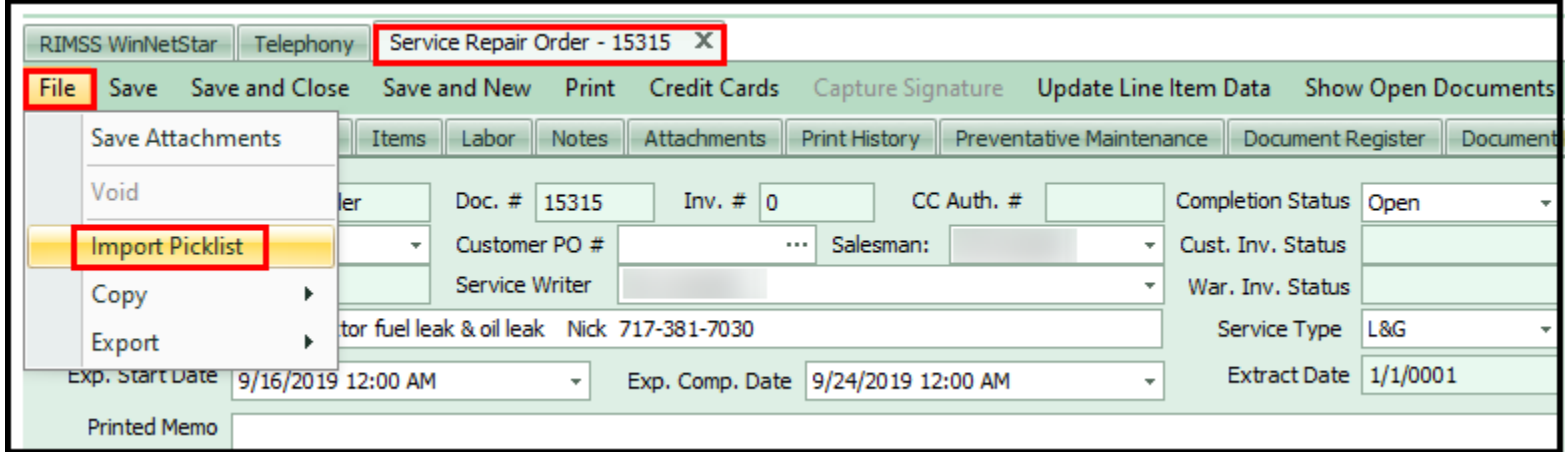

# Your Picklist can be found by navigating to: Inventory  $\rightarrow$  Find  $\rightarrow$  Picklists

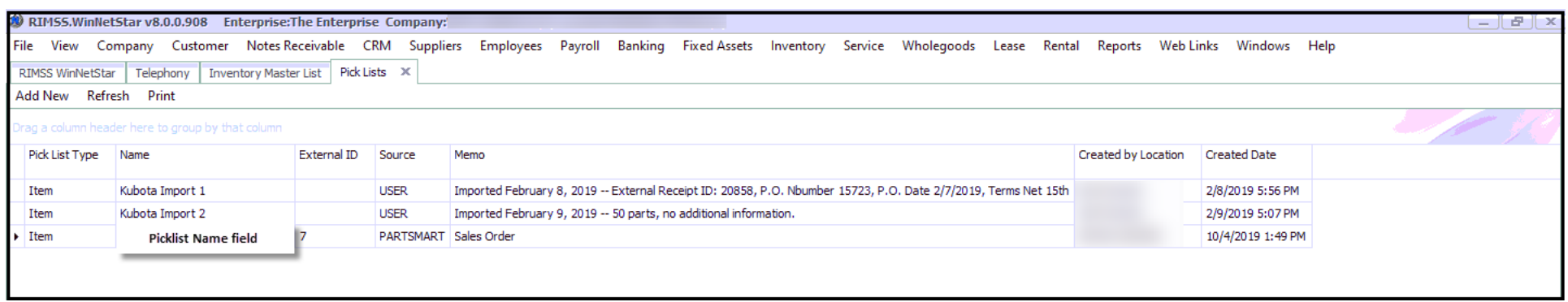